## **PANDUAN PESERTA UJIAN**

# <span id="page-0-0"></span>DAFTAR ISI

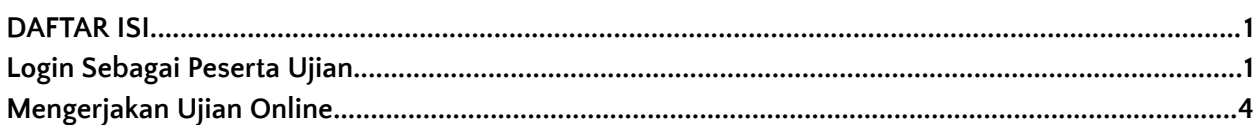

### Login Sebagai Peserta Ujian

- Buka halaman website ujian berikut: **<https://e-ujian.com/ats-sorowako>**
- Klik tombol **Login** di pojok kanan atas

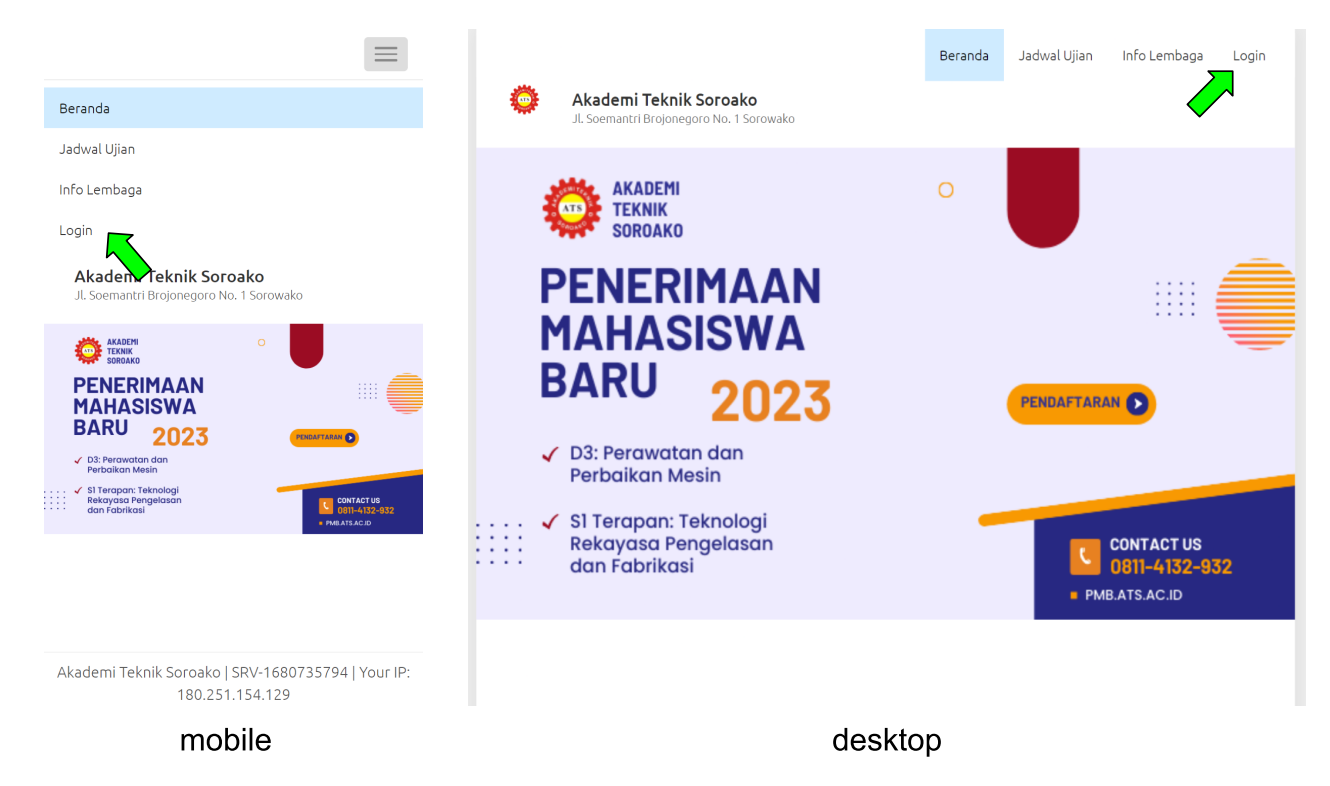

● Masukan username dan password dengan benar. Pengguna hanya diizinkan login melalui 1 perangkat saja

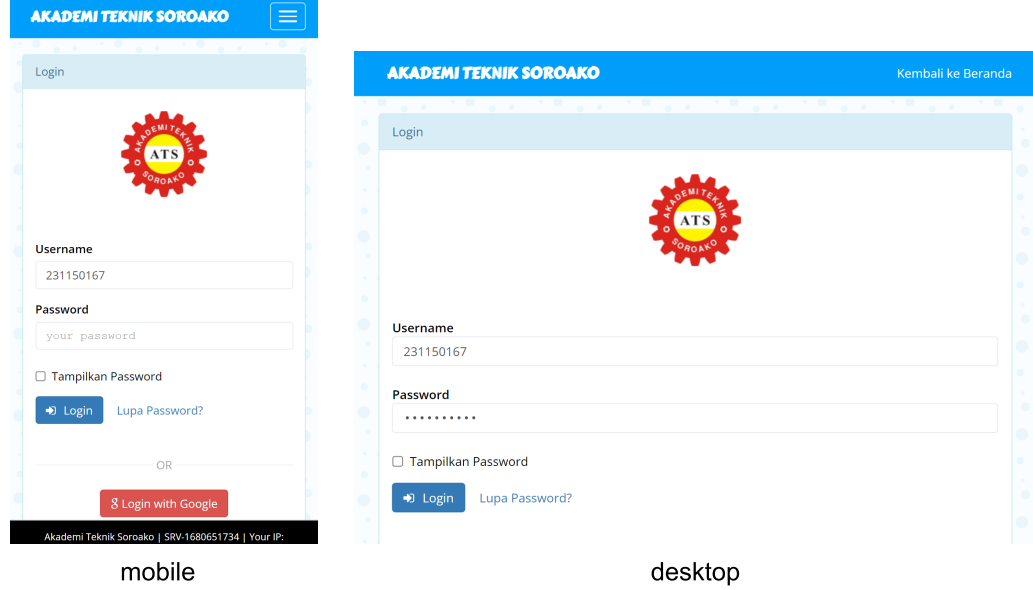

● Jika peserta memasukan username dan password dengan benar maka secara otomatis peserta akan masuk ke halaman dashboard yang berisi semua sesi ujian yang akan ditempuh ataupun yang telah ditempuh.

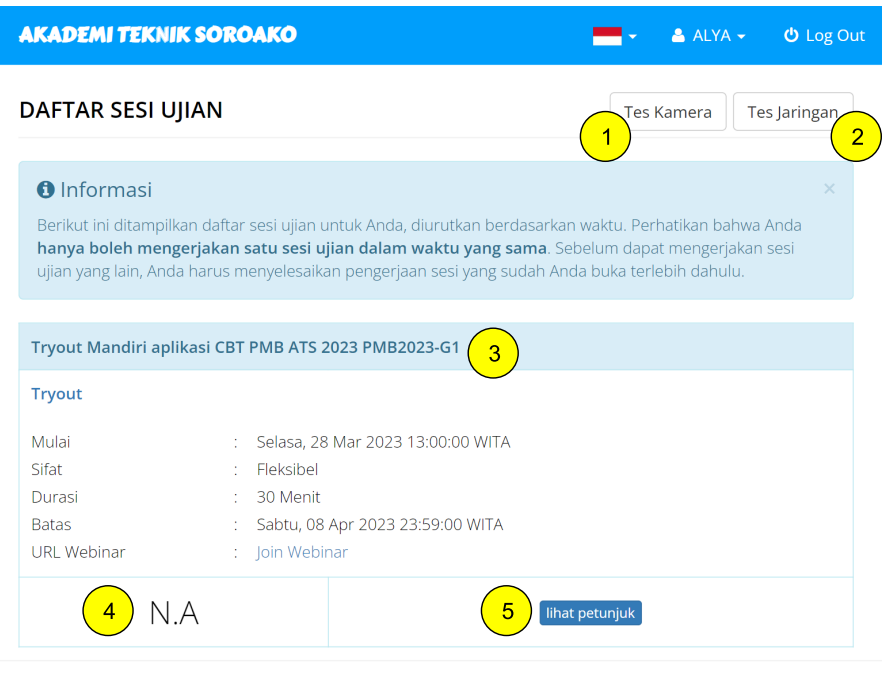

Akademi Teknik Soroako | SRV-1680735794 | Your IP: 180.251.151.102

#### Ket.:

1. **Tes kamera**: Tombol untuk menguji kompatibilitas aplikasi dengan kamera yang ada pada perangkat.

- 2. **Tes jaringan**: Tombol untuk menguji kecepatan koneksi jaringan internet yang digunakan, dapat dilakukan beberapa kali. Apabila setelah dilakukan beberapa kali, hasil menunjukkan kebanyakan adalah Poor, sebaiknya gunakan alternatif koneksi internet yang lain.
- 3. **Informasi sesi ujian**: Informasi sesi ujian yang dapat diikuti peserta.
- 4. **Informasi hasil ujian**: Nilai/hasil ujian apabila dibolehkan oleh admin.
- 5. **Tombol mulai ujian**: klik untuk memulai membuka sesi ujian. Pastikan semua sesi sudah selesai sebelum memulai sesi yang baru

## Mengerjakan Ujian Online

● Untuk memulai mengerjakan silahkan klik tombol **Mulai** pada sesi ujian yang akan dikerjakan.

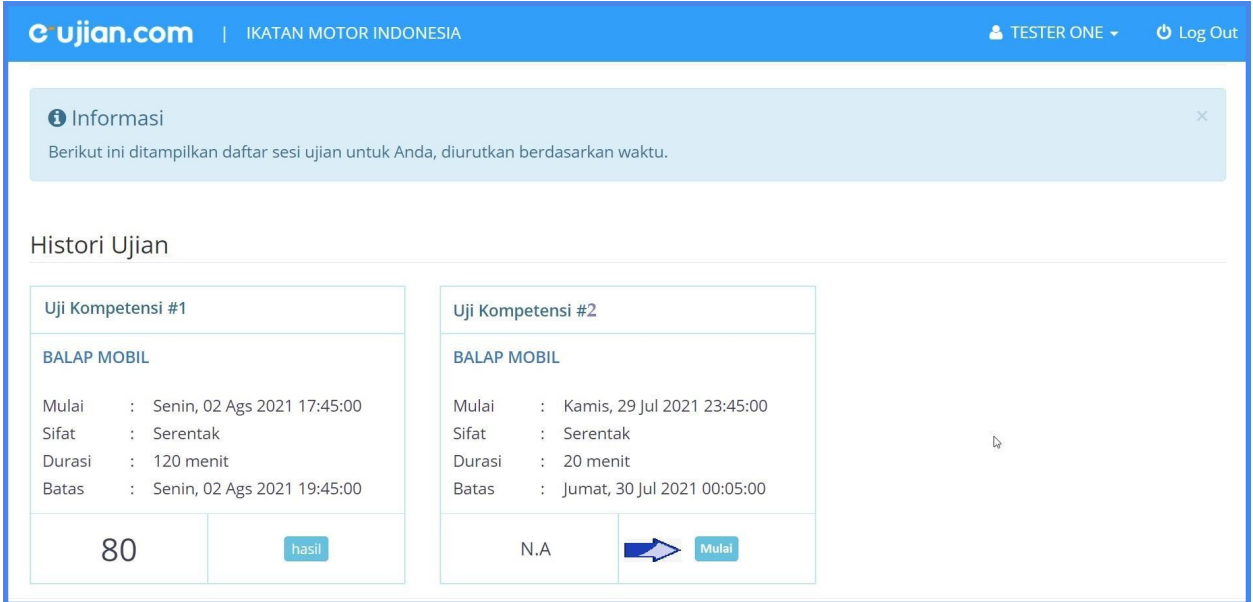

● Kemudian akan muncul timer yang akan menampilkan waktu tersisa untuk menunggu ujian dimulai atau waktu ujian tersisa apabila waktu ujian sudah dimulai. Silahkan klik tombol **Kerjakan**

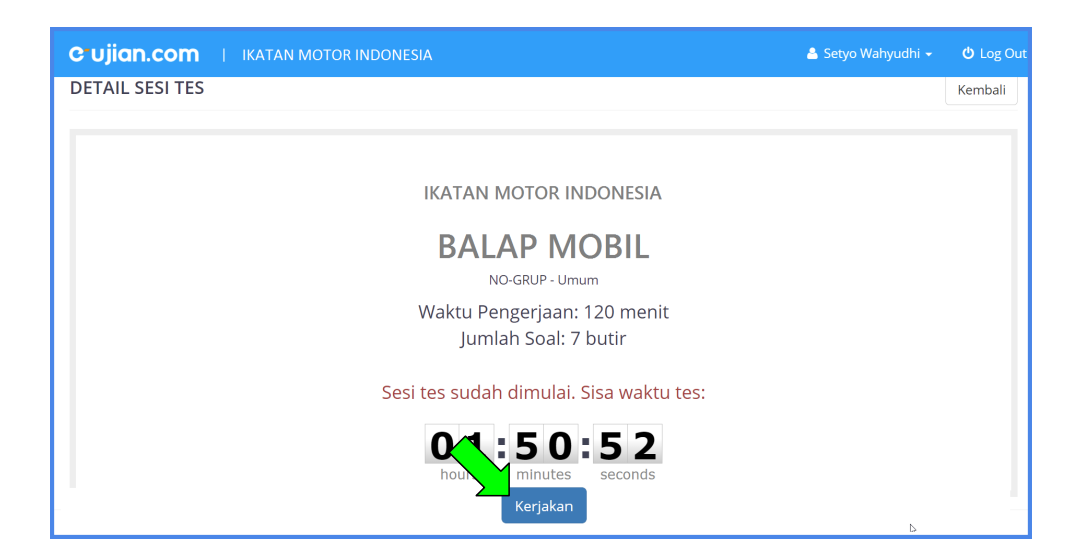

● Pilih **Allow** / **Ijinkan** atas Notifikasi penggunaan kamera

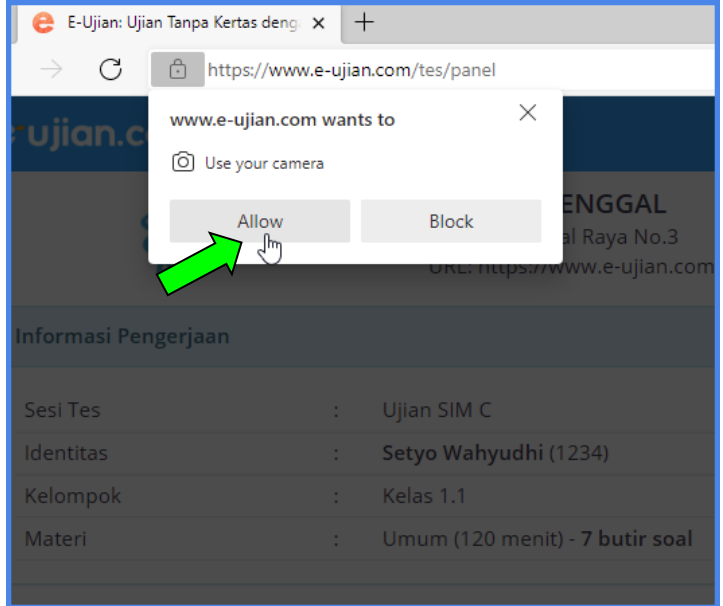

- Selanjutnya anda akan diarahkan menuju tampilan soal ujian
- Untuk mengkonfirmasi jawaban, setelah memilih jawaban silahkan klik tombol **sebelumnya** atau **selanjutnya.**
- Simpan uraian jawaban (untuk Jenis soal Essay)
- Klik tandai ragu jika peserta meragukan jawabannya sehingga pada tampilan nomor soal akan berwarna Kuning sebagai penanda bahwa peserta meragukan jawabannya dan dapat kembali untuk memilih jawaban yang dirasa benar \*.

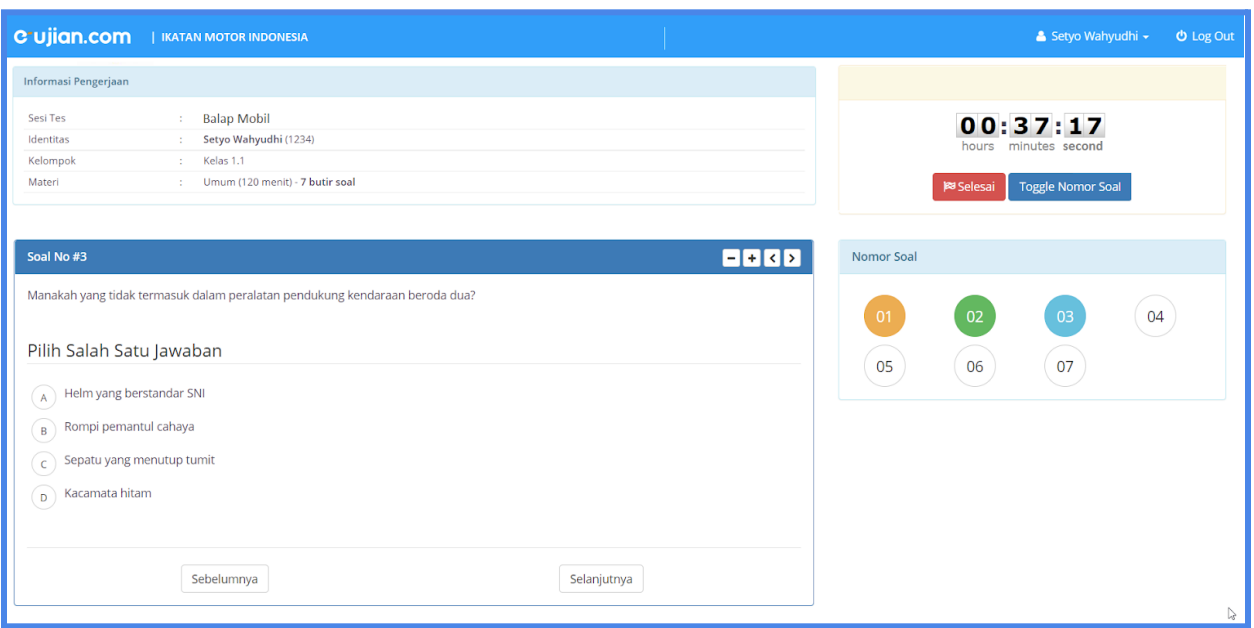

Untuk soal essay peserta dapat melakukan upload file jawaban dalam bentuk

JPG/PNG/PDF **(maksimal ukuran 7 Mb)** dengan mengklik tombol **telusuri**. klik **Simpan jawaban** jika dirasa sudah benar. Tampilan Form jawaban essay dapat dilihat pada gambar dibawah ini.

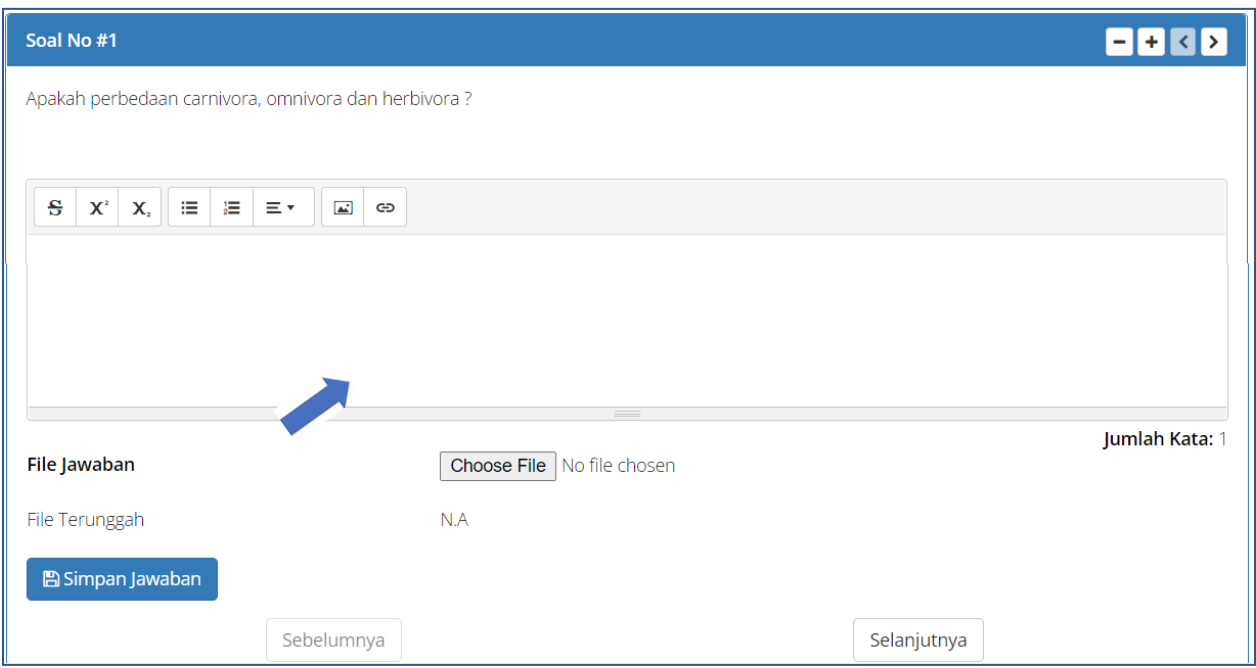

● Klik tombol **Selesai** jika yakin sudah mengerjakan semua soal ujian dengan benar.

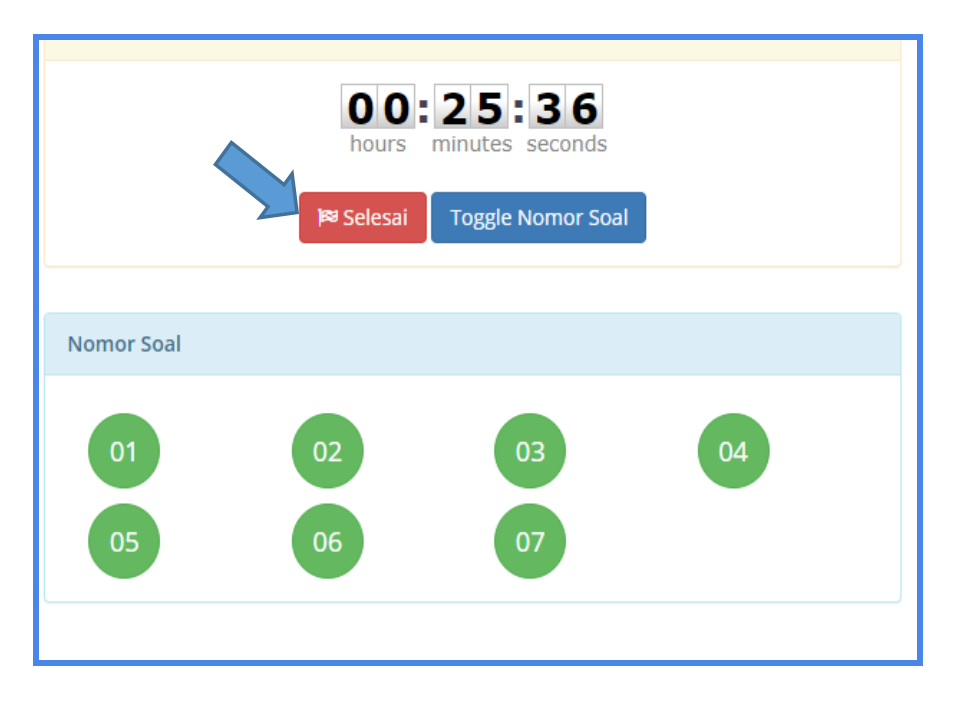

● Selanjutnya anda akan mendapatkan konfirmasi bahwa setelah klik tombol selesai maka anda tidak dapat mengerjakan soal ini kembali .

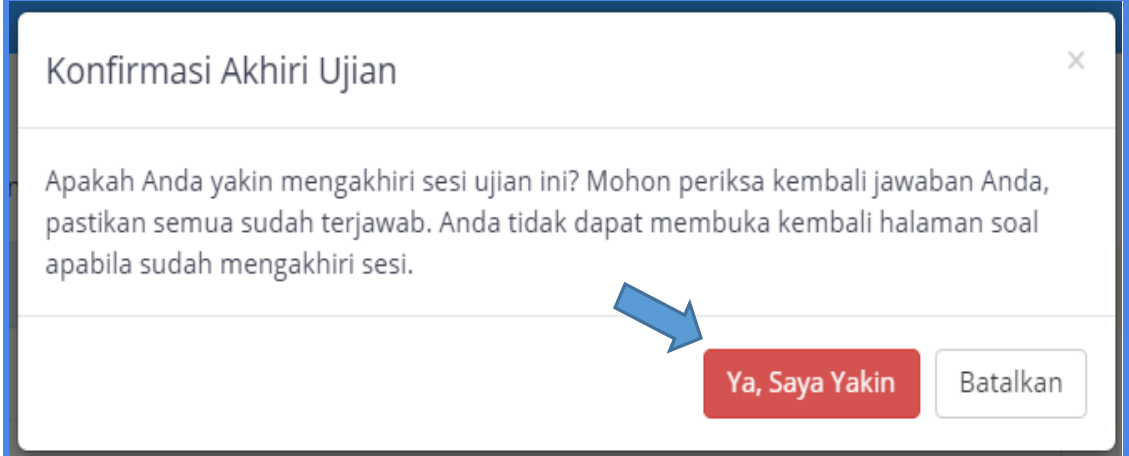

- Peserta dapat melihat hasil ujian secara langsung jika soal dalam bentuk pilihan ganda.
- Jika soal ujian mengandung jenis soal Essay maka peserta tetap dapat melihat nilai hasil pengerjaannya akan tetapi nilai yang tertera bukan merupakan nilai final karena soal essay perlu dikoreksi oleh pihak lembaga.
- Setelah jawaban dari soal essay dikoreksi oleh pihak lembaga, maka selanjutnya peserta dapat login kembali untuk melihat nilai akhir final.

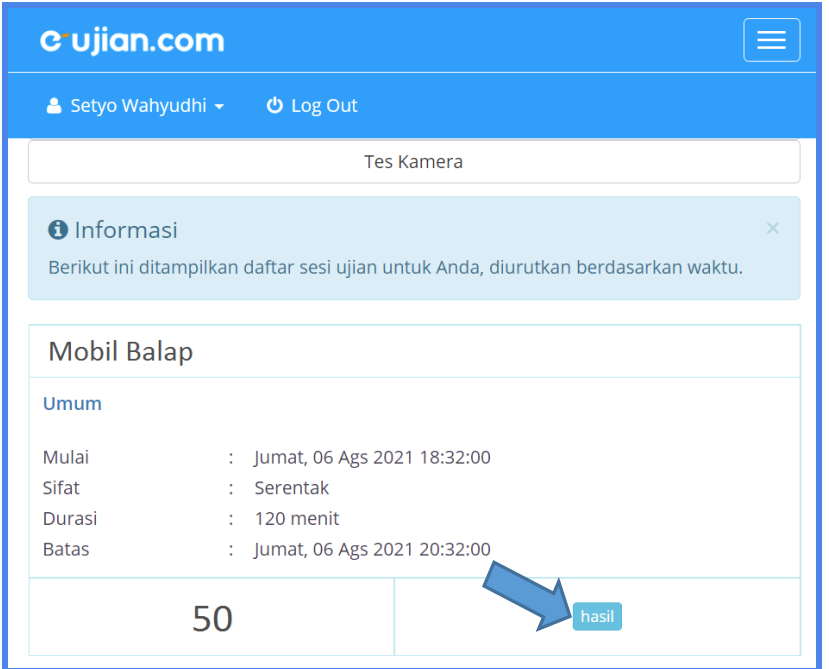

● Peserta dapat melihat informasi terkait detil nilai hasil pengerjaan.

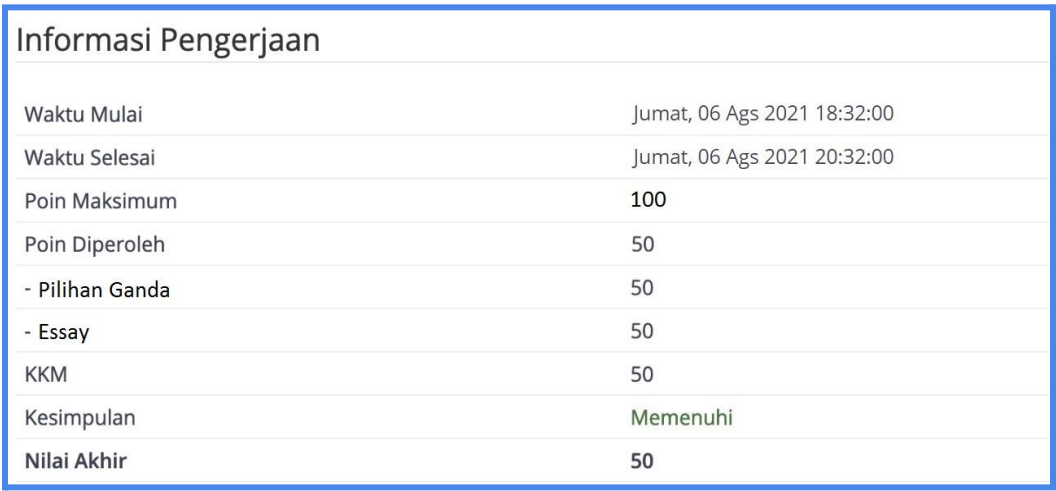

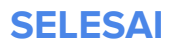